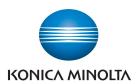

# **QUICK SUMS**

Calculate defined computed fields over the important Entries pages much faster and easier!

Quick Sums allows users to work more comfortably over the important Entries pages. Instead of time-consuming export data to Excel to find the totals of entries through the Excel's features, this app allows to display the totals of defined fields directly on the system.

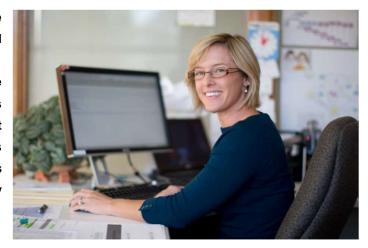

Quick Sums allows users to work more comfortably over the important tables with ledger entries (such as General Ledger Entries, Customers / Vendors Ledger Entries, Item Ledger Entries, etc.). Functionality allows you to display the totals of defined fields of a given table with ledger entries directly on the system.

#### Settings

Once you have installed the Quick Sums Extension into your Dynamics 365 Business Central, your system is setup by default and ready to go. A new action Quick Sum is available on any of the supported pages. There is also the possibility manage the settings for this feature.

## **Assisted Setup**

The Quick Sums Extension has an Assisted Setup Wizard. To access this wizard open the Assisted Setup page locate the line for the Quick Sums setup. Click on the text, this will start the Assisted Setup Wizard. To use Quick Sums feature in Entries pages you must define computed fields. By the Quick Sums assisted setup you can remove the current settings and add the default setup of computed fields for all users. Finally, you can check the Quick Sums feature settings you have created.

## **Manual Settings**

If you select the manual setup option, you can also set up the Quick Sums feature or update the current settings. By this option, you can create a new definition of the computed fields for the supported tables and assign this definition only to a particular user or set it as a common one for all users..

Giving Shape to Ideas

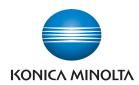

#### **Demonstration**

This demonstration shows how to use the Quick Sums feature in Entries pages.

Scenario: The sales manager at Demo Company analyzes receivables and wants to know the total value of all invoices issued to customers within the European Union in the current year.

To understand how to use the Quick Sums feature, follow these steps.

- 1. In the Search box, enter "customer ledger entries", and then click the selected link.
- 2. On the Customer ledger entries page set up filters
  - a) Select Document Type filter and then, in the enter a value field, select Invoice,
  - b) Select Customer Posting Group filter and then, in the enter a value field, select EU,
  - c) Select Posting Date filter and then, in the enter a value field, enter date filter for current year
- Now page Customer ledger entries shows all invoices issued to customers within the European Union in the current year
- 4. From the Navigate ribbon select the Quick Sum action
- 5. This action opens the Quick Sums View page, where the total amount of all the filtered entries is calculated. Moreover, additional values for all the computed fields you have defined for the table in the settings.

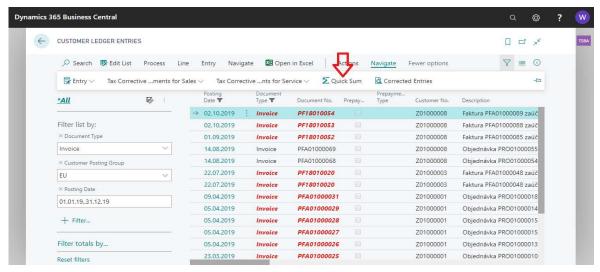

## **List of supported Pages**

20 General Ledger Entries

25 Customer Ledger Entries

29 Vendor Ledger Entries

38 Item Ledger Entries

92 Job Ledger Entries

202 Resource Ledger Entries

315 VAT Entries

573 Detailed Cust. Ledger Entries 574 Detailed Vendor Ledger Entries 5237 Employee Ledger Entries 5238 Detailed Employee Ledger Entries 5604 FA Ledger Entries 5802 Value Entries

Giving Shape to Ideas